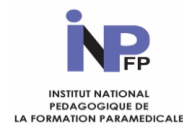

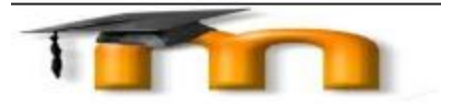

**Guide de l'informaticien pour procéder à l'inscription groupée des étudiants paramédicaux sur la plateforme de formation à distance**

Ce guide démonstratif est destiné aux informaticiens des instituts paramédicaux en vu de les initier à l'inscription groupée des étudiants paramédicaux.

Auteur : Monsieur BRAHIM Kamel PEPM à l'infspm de Blida/ kamel br@yahoo.fr/ Décembre 2020/

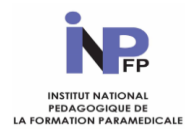

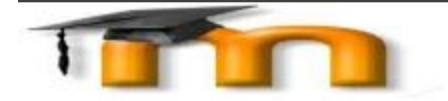

# **SOMMAIRE**

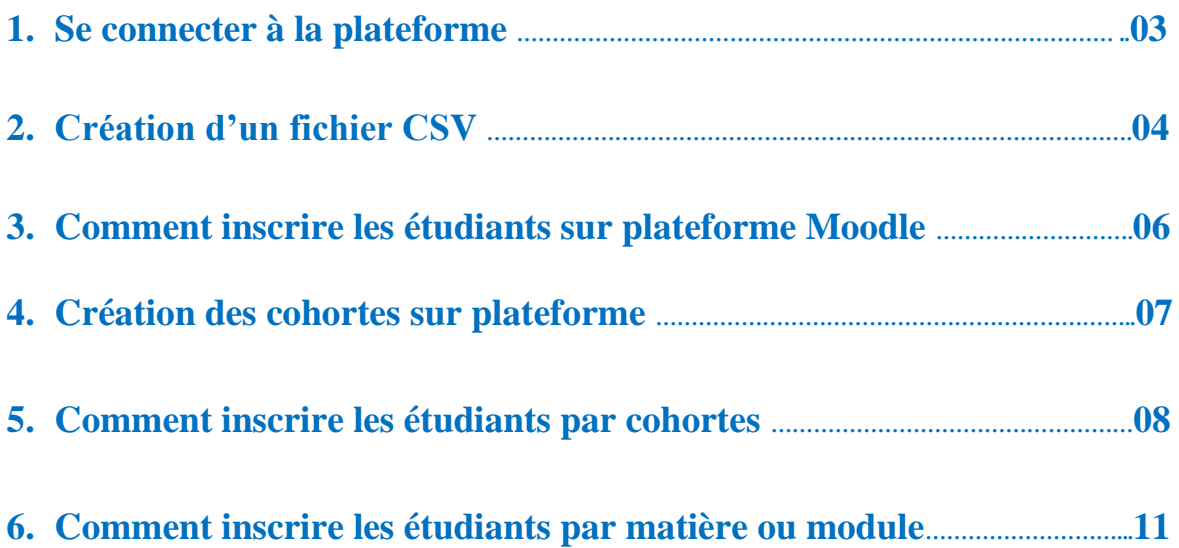

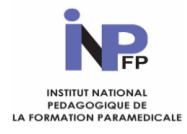

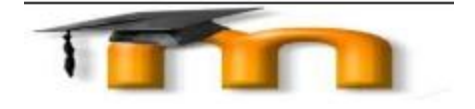

#### **1. Se connecter à la plateforme :**

Pour accéder à la plateforme elearning de l'institut National Pédagogique de la Formation Paramédicale, il faut cliquer sur l'adresse URL suivante

## [https://www.ead.inpfp.dz](https://www.ead.inpfp.dz/)

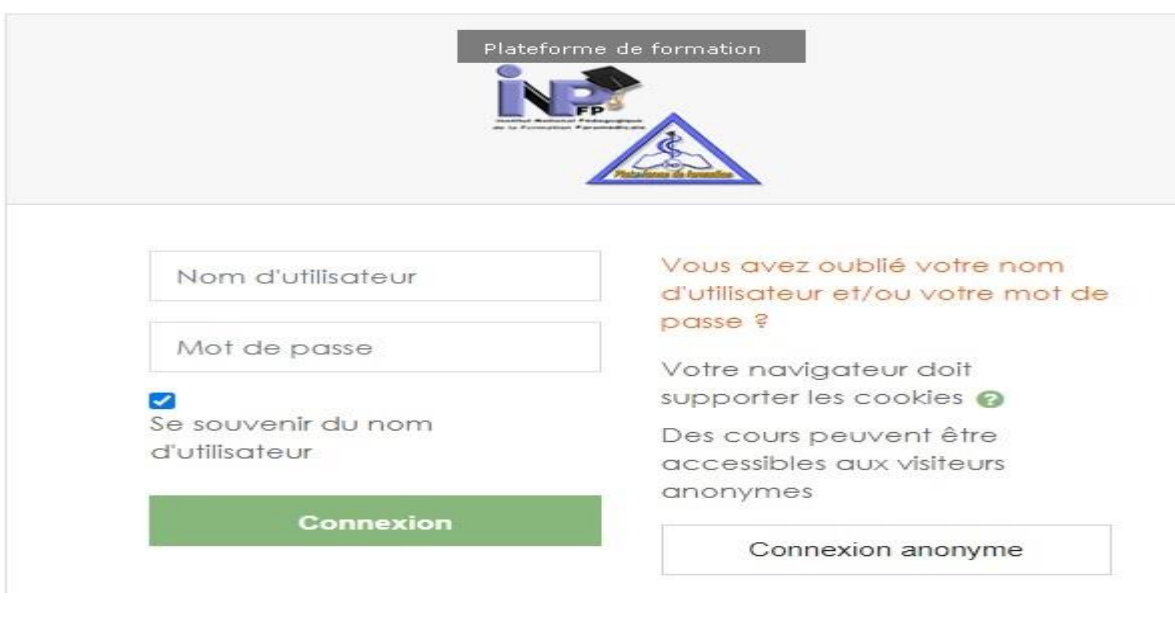

**Figure 1**

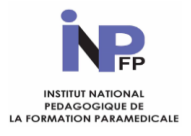

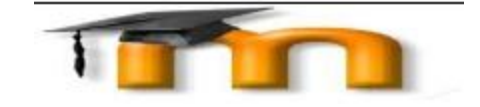

#### **2. Création d'un fichier CSV :**

**Le fichier CSV est une extension de l'utilitaire excel appelé aussi (séparateur point virgule) c'est pourquoi tous les fichiers ouverts doivent être enregistrés sous cet format.**

**Le fichier CSV permet une inscription groupée et rapide, au lieu d'une inscription séquentielle !!!**

- Commencer d'abord par ouvrir un fichier Microsoft-excel, ensuite il faut saisir dans la première ligne les intitulés relatifs aux données étudiant (username, password, firstname , lastname, email et city) comme suit :

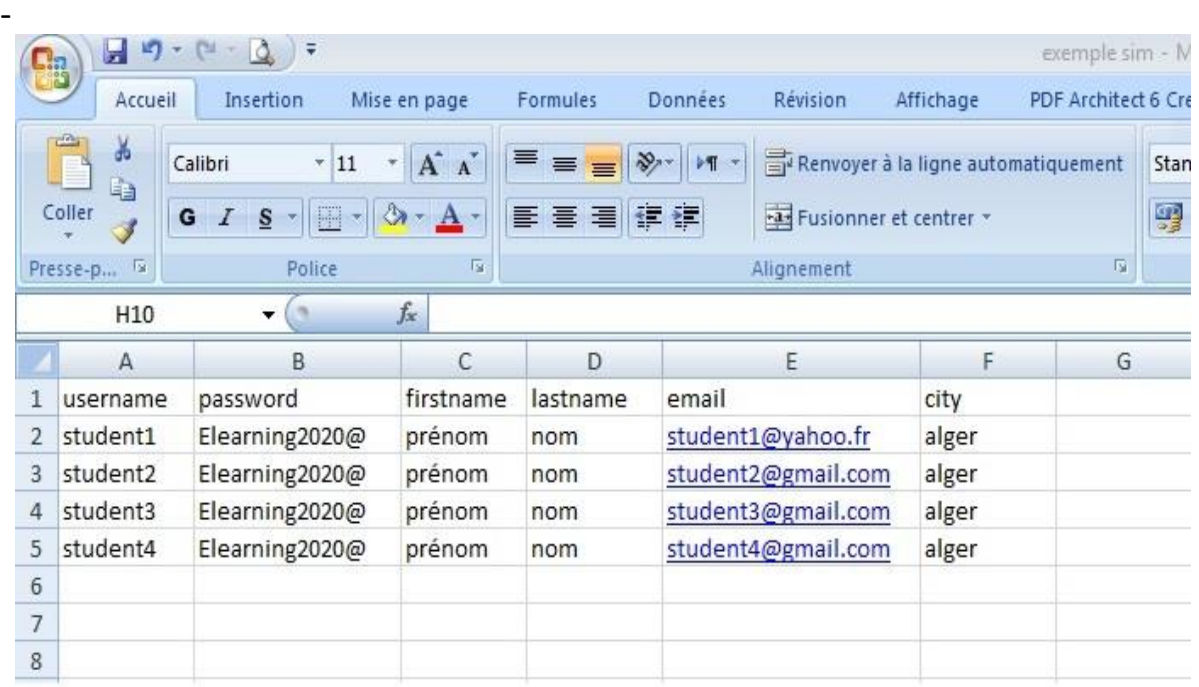

#### Figure : 1

#### **Attention :**

- a. Assurer vous d'abord qu'aucune autre cellule ne renferme un caractère ou un chiffre à part ceux illustrés dans la figure 1.
- b. Dans le cas d'un doublon (deux ou plusieurs étudiants ont le même nom, il faut les distinguer par l'ajout d'un chiffre).
- c. Pour sécuriser l'accès à la plateforme le mot de passe est composé au minimum de 8 caractères (1majuscule, 1 minuscule, 1 chiffre et 1 symbole comme @ \* #)
- d. L'inscription ne peut se faire sans une adresse émail authentique, cela permettrez au gestionnaire du site et aux enseignants de communiquer avec les étudiants.
- e. N'oublier pas aussi d'indiquer la wilaya de votre lieu de résidence.
- f. Nommer votre fichier, et n'oublier surtout pas de **l'enregistrer** sous format **CSV** (séparateur :point-virgule) pour être valider par le système (figure 2).

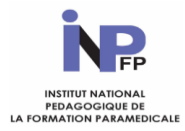

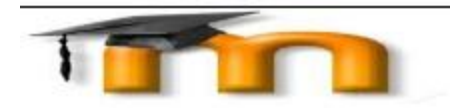

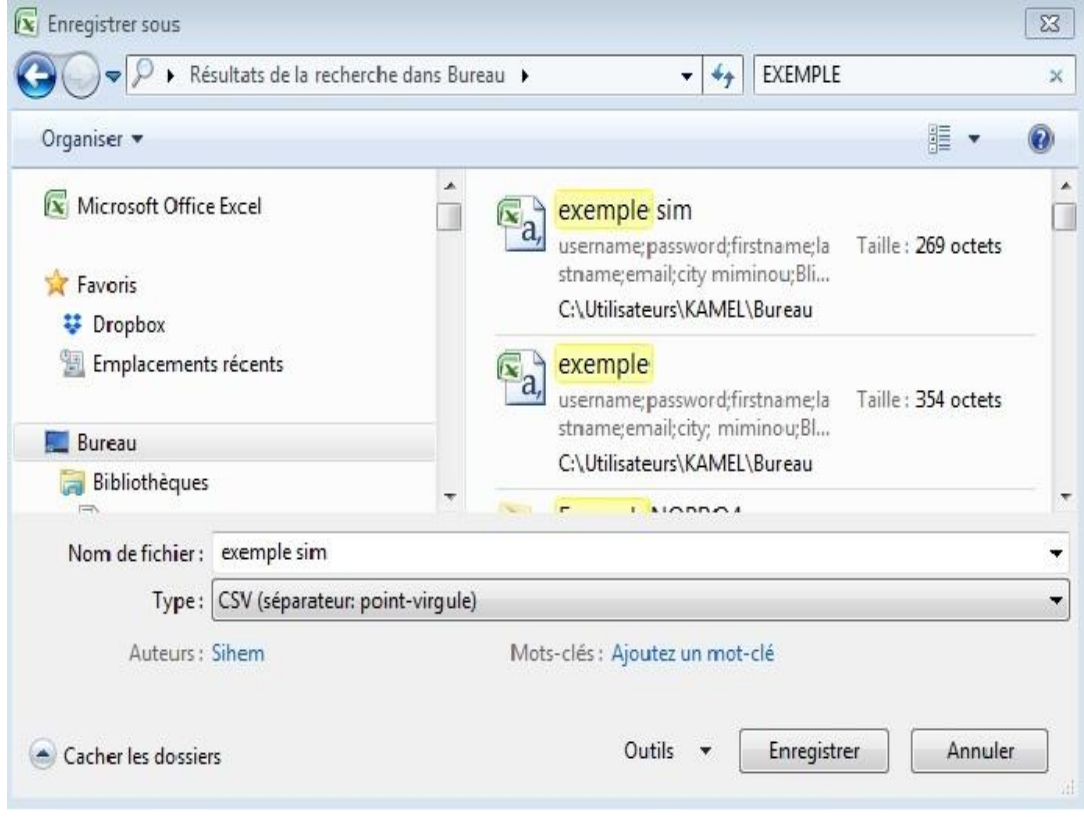

Figure : 2

Après avoir accédé à la plateforme avec votre nom d'utilisateur et votre mot de passe comme illustrer sur la figure 1 suivante :

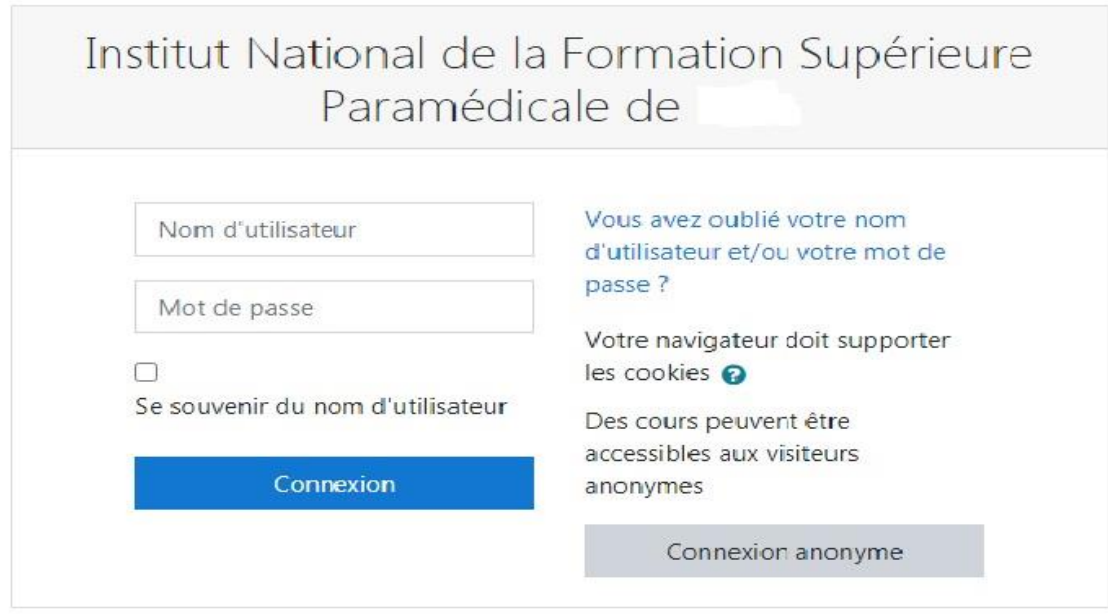

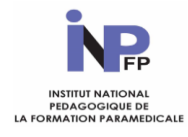

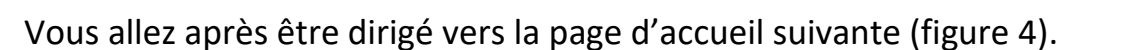

Regarder en bas de la page à gauche et cliquer sur le bouton (administrateur du site)

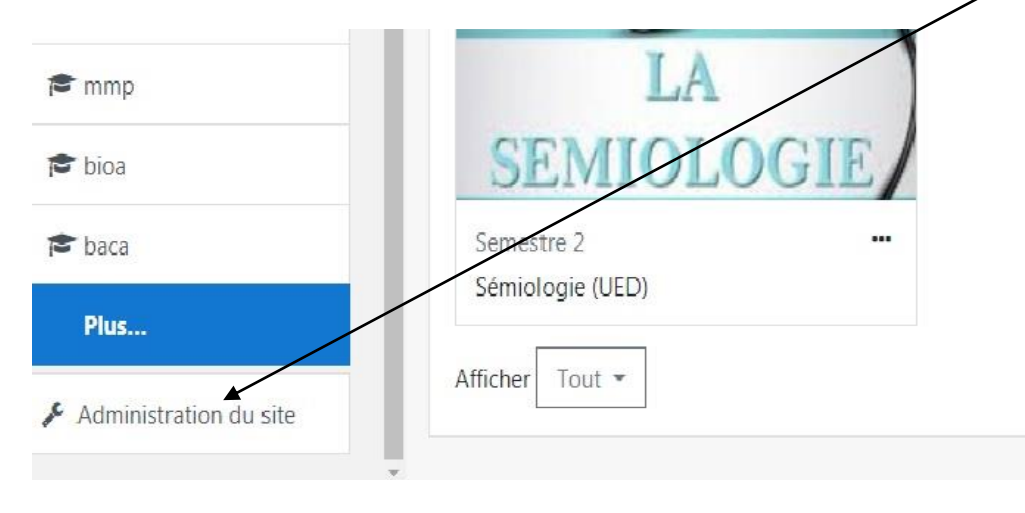

Figure : 4

Une fois que vous avez cliquez sur ce bouton, vous allez être diriger sur la page suivante :

### Administration du site

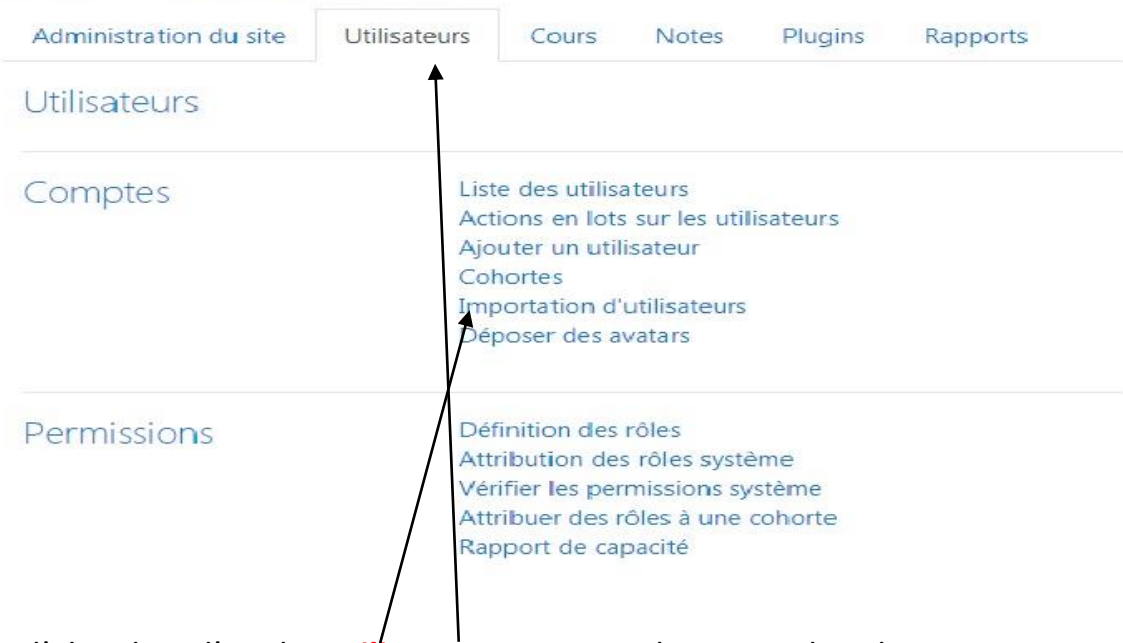

Cliquez d'abord sur l'onglet **utilisateurs,** ensuite choisissez dans le menu déroulement le lien **Importation d'utilisateurs** comme indiquer sur la figure 4.

Figure : 5

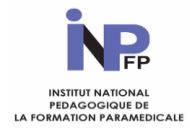

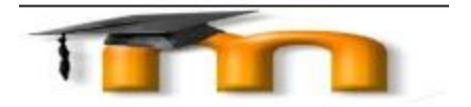

#### Ce lien va aboutir à la page suivante :

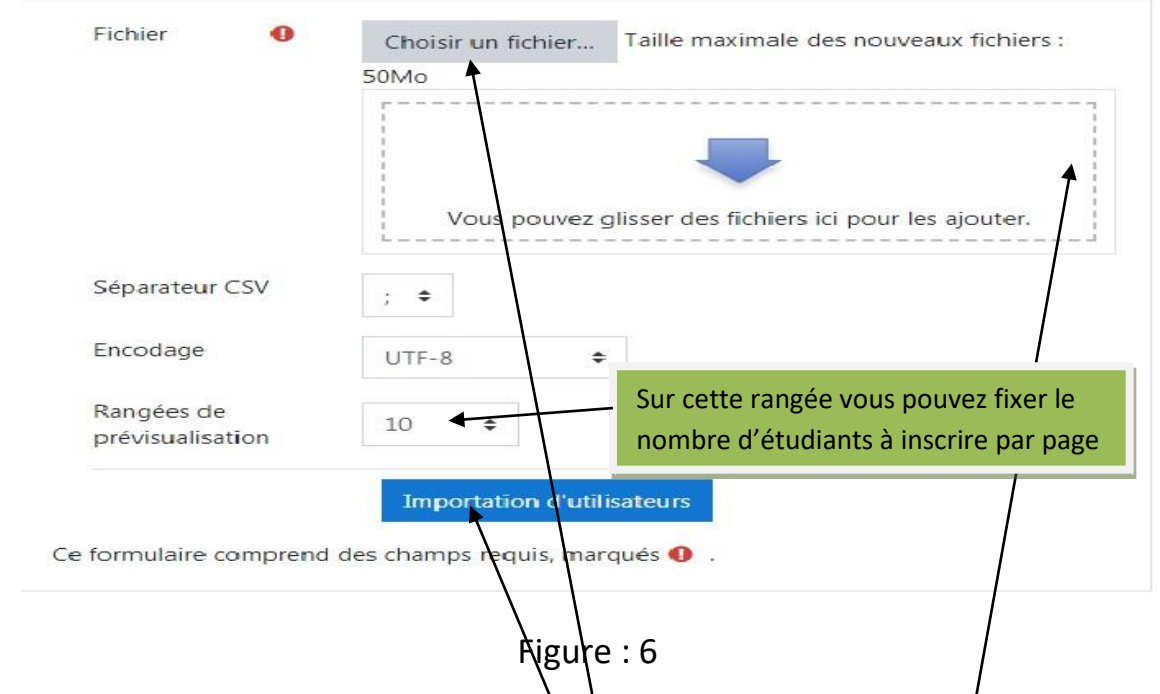

Cliquez maintenant sur le bouton **choisir un fichier** et aller chercher sur votre PC l'emplacement de votre fichier Microsoft Excel CSV crée précédemment (figure 1).

Comme vous pouvez aussi glisser et déposer votre fichier dans *l'espace* au dessous pour l'ajouter.

Une fois votre fichier sera apparent dans cet espace, vous pouvez cliquer sur le bouton **déposer le fichier** avant de cliquer sur **Importation d'utilisateurs**

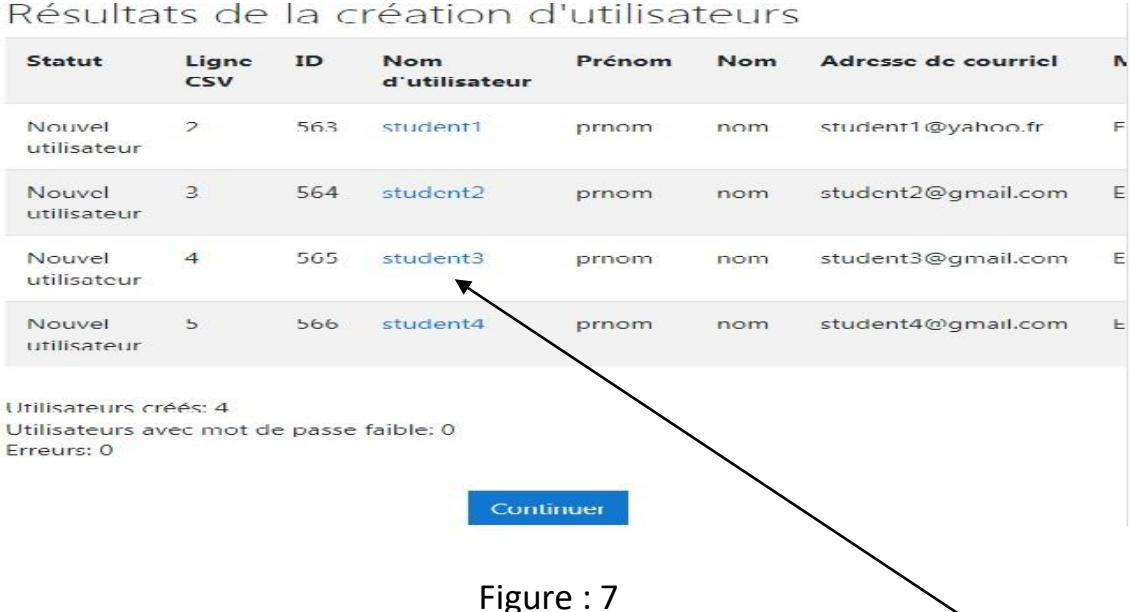

Cette dernière opération affichera le résultat des utilisateurs inscrits en **bleu.**

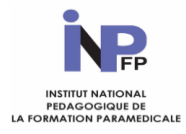

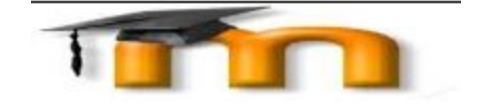

#### **1. Comment ajouter des cohortes sur la plateforme ?**

Une cohorte est un groupe de personnes qui partagent des caractéristiques communes ou des expériences, comme leur année de naissance, la région où ils sont nés, ou le même niveau d'études.

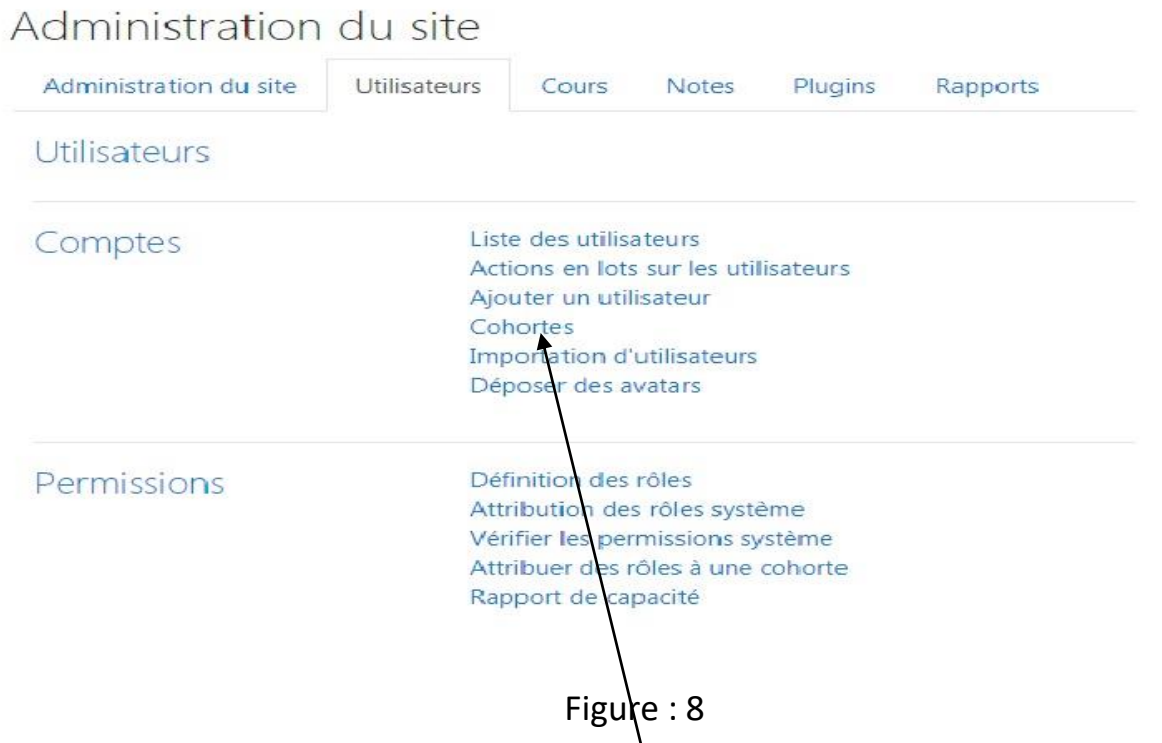

Alors, de la même manière que vous avez cliqué sur **administrateur du site** figure 4, vous allez maintenant cliquer sur le lien **Cohortes,** pour accéder à la page suivante :

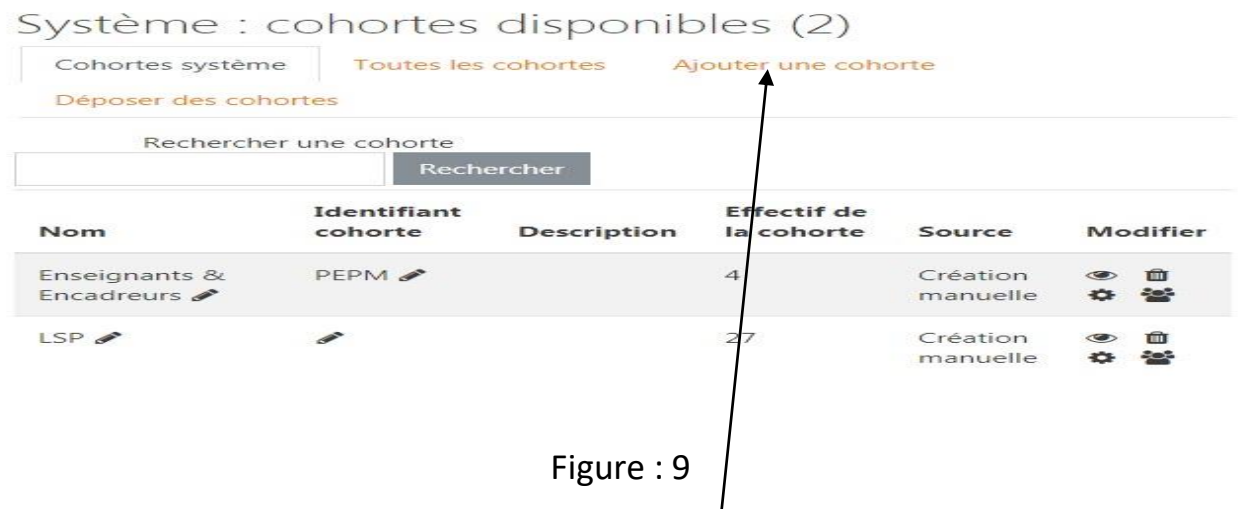

Cette tâche vous permettra de classer et nommer vos cohortes selon la spécialité, ou la wilaya d'origine en cliquant sur ce lien **Ajouter une cohorte**, vous allez pouvoir nommer votre cohorte **n'oublier toujours pas d'enregistrer !!!** Comme ci après :

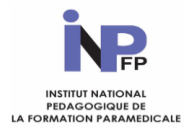

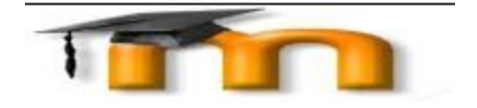

#### Ajouter une cohorte

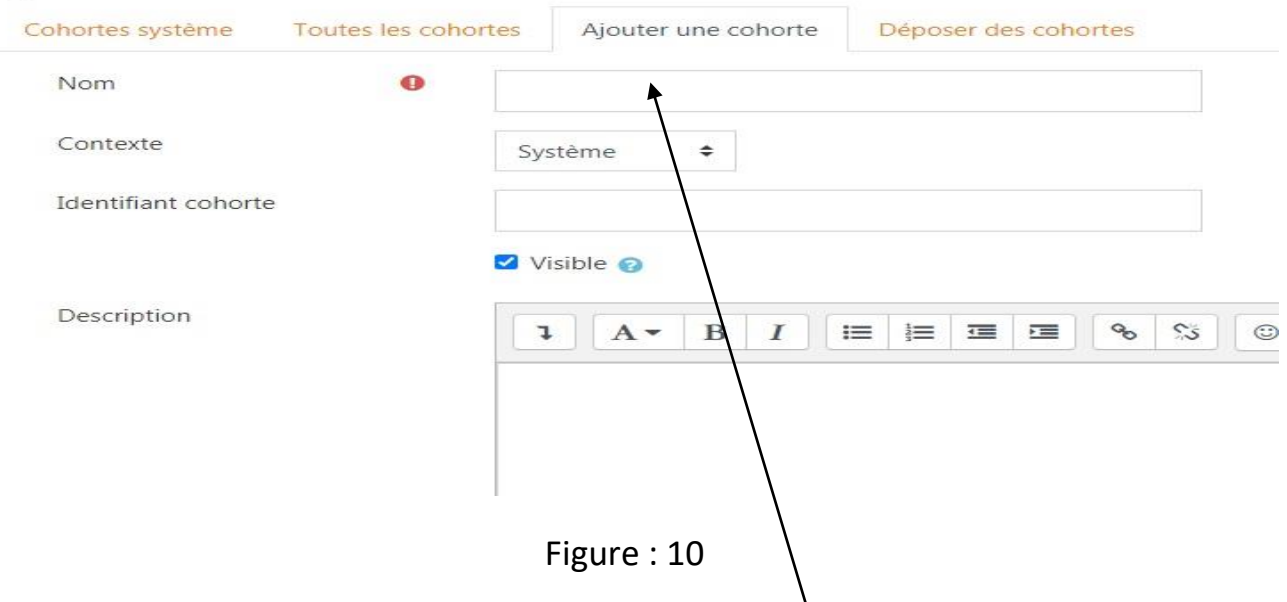

Identifier votre cohorte en inscrivant l'intitulé dans **ce champ**, enregistrer en bas.

Une fois la cohorte créée vous pouvez procéder à l'inscription des étudiants de deux manières (individuellement ou par groupe) pour qu'ils puissent suivre un cours ou un contenu spécifique pour chaque niveau de classe (les étudiants ISP par exemple ne peuvent pas accéder au cours des étudiants laborantins et vice versa etc…)

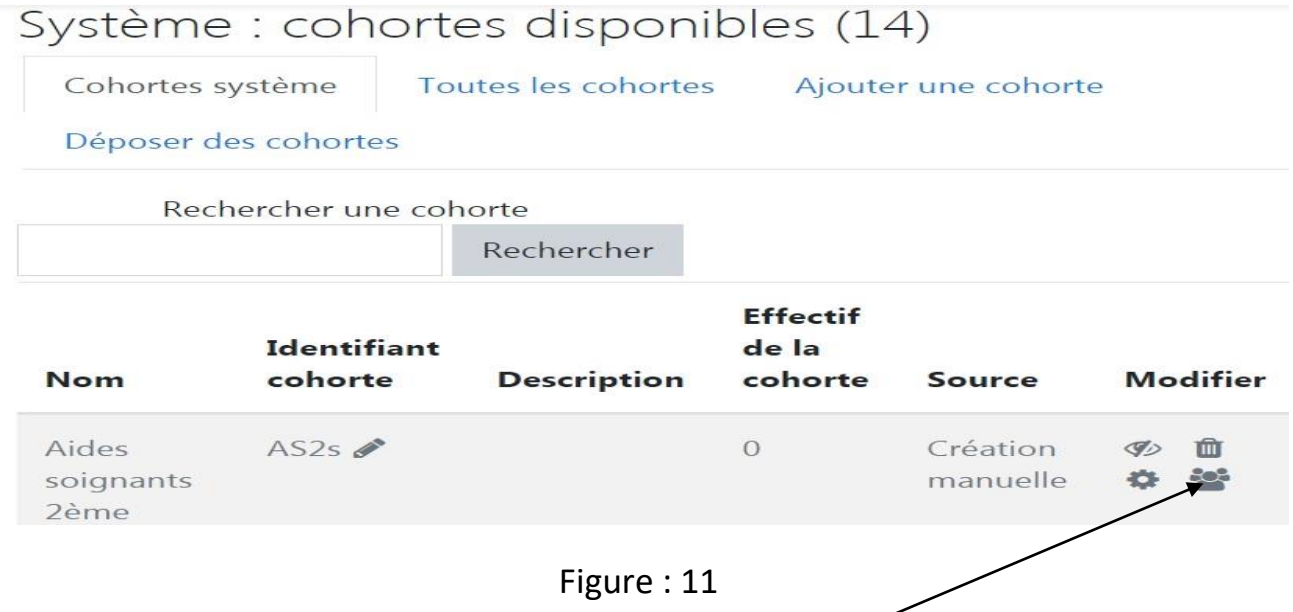

Une fois les cohortes créées, lorsque vous allez cliquer sur cohorte dans le menu Administrateur du site / Utilisateurs / Cohorte/; vous verrez apparaitre sur la (figure11) ci-dessus les différentes cohortes avec leurs identifiants et effectif, vous avez aussi la possibilité d'ajouter d'autres étudiants selon la cohorte choisie en cliquant sur ce **bouton.**

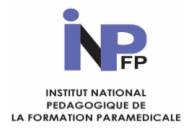

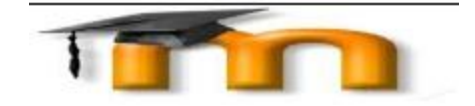

### Membres de la cohorte « ISP 4ème semestre »

En retirant des utilisateurs de cohortes, la désinscription de ces utilisateurs x de plusieurs cours pourrait survenir. Il pourrait s'ensuivre la suppression de réglages utilisateur, de notes, d'affiliation à des groupes et toute autre information utilisateur dans les cours concernés.

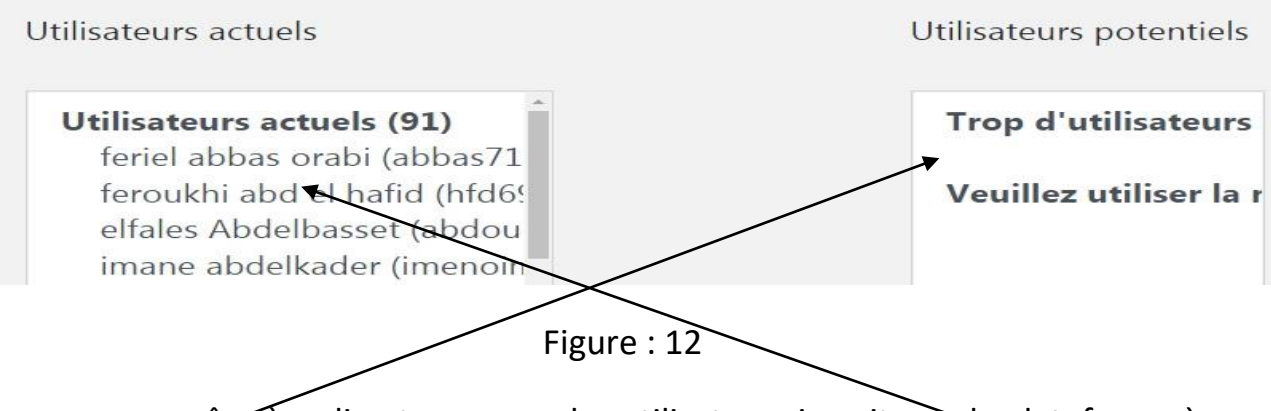

Vous pouvez grâce à ce lien transposer les utilisateurs inscrits sur la plateforme à votre droite et les ajouter à la liste des étudiants déjà inscrits à votre gauche d'une manière individuelle. Comme vous pouvez aussi, les ajouter d'une manière groupée ou par cohorte en cliquant sur **déposer des cohortes** (figure 13) et en procédant de la même manière que pour les inscriptions groupées par fichier Microsoft Excel CSV « séparateur : point-virgule » sur la (figure 1) comme ci-après.

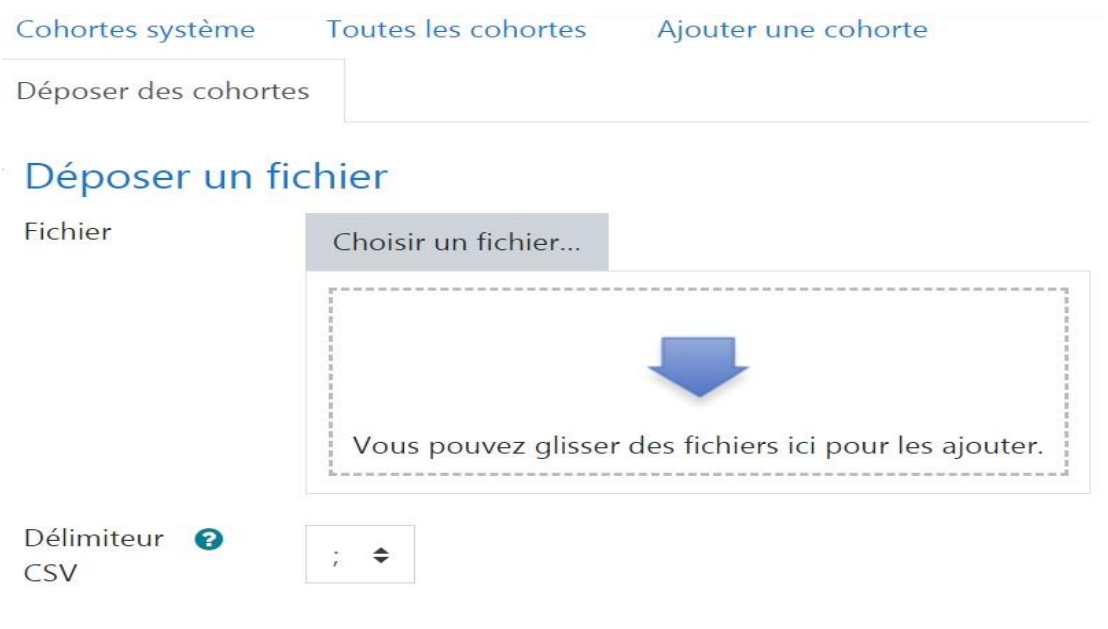

Figure : 13

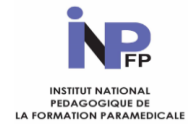

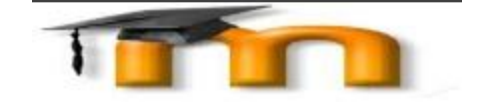

#### **6. Comment inscrire des étudiants par matière ou module :**

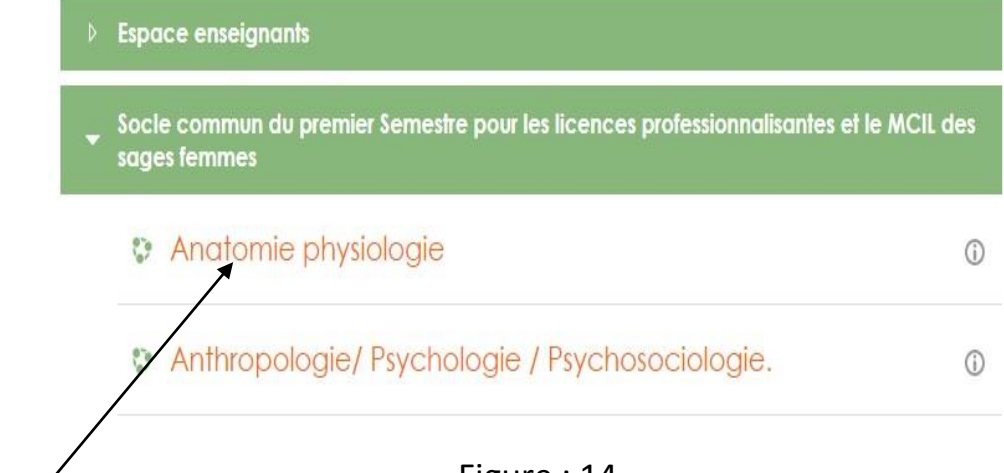

Figure : 14

Pour autoriser un étudiant à accéder à un cours particulier, vous devez d'abord l'inscrive dans ce cours, exemple : si je veux inscrire un étudiant dans le module **Anatomie**, je dois cliquer d'abord sur anatomie physiologie dans l'espace réservé aux cours, aussitôt une fenêtre va s'ouvrir (figure 15), cliquer maintenant sur **participants**

Et vous allez voir une autre fenêtre qui va ressurgir (Figure 16) pour inscrire les utilisateurs sur le **bouton vert** en bas

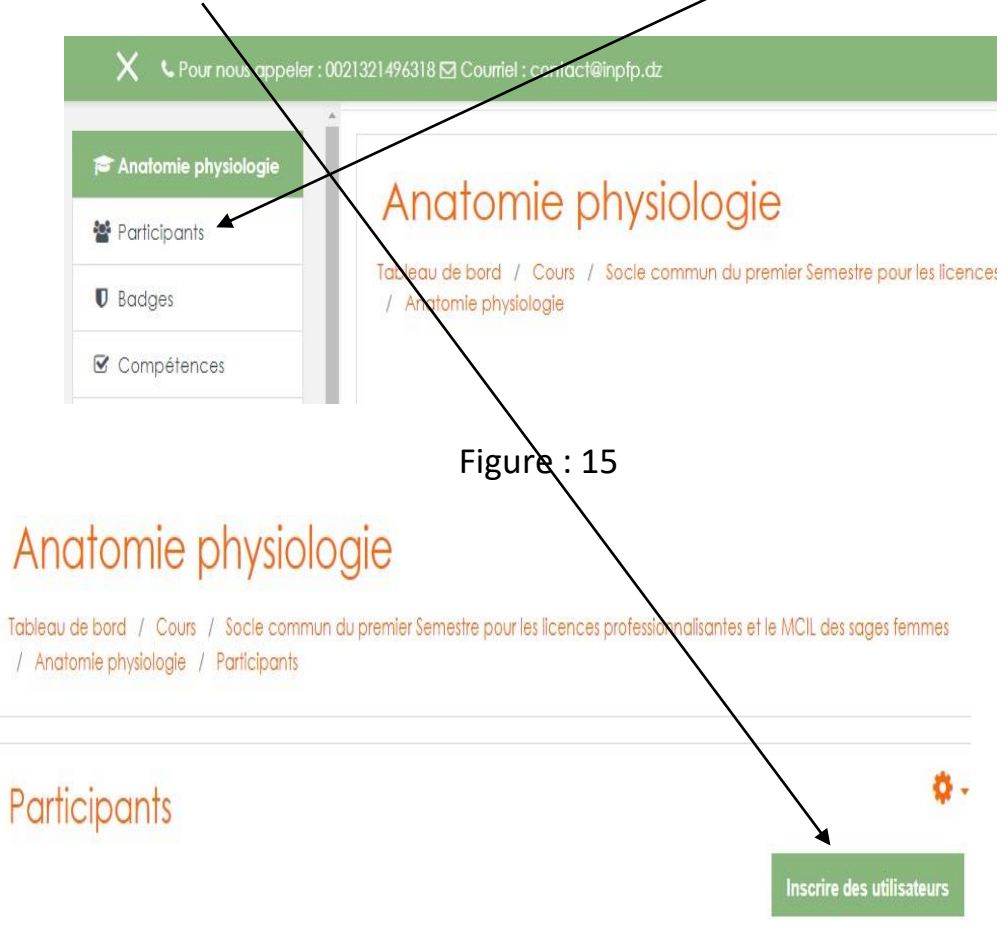

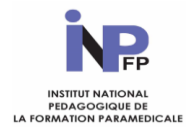

**GUIDE DE L'INFORMATICIEN**

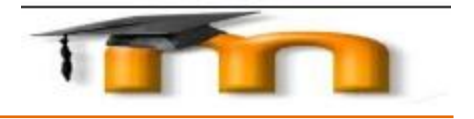

 $\times$ 

#### Inscrire des utilisateurs

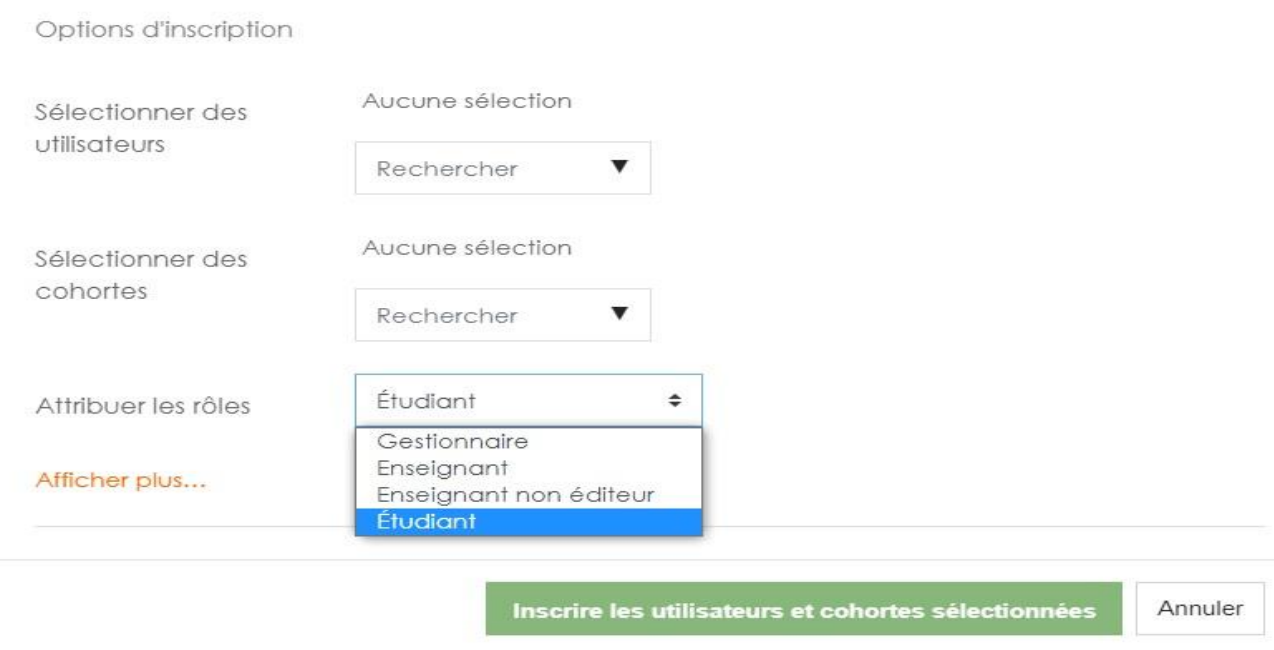

Figure 17

Cette dernière fenêtre vous permettra de **sélectionner un ou des utilisateurs** pour les mettre dans des **cohortes** bien déterminées et leurs attribués des rôles comme illustrer sur la (figure 17) ci-dessus, enfin n'oublier pas avant de quitter cette fenêtre d'enregistrer les utilisateurs et cohortes sélectionnées.